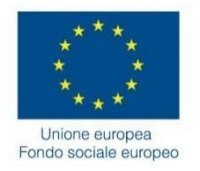

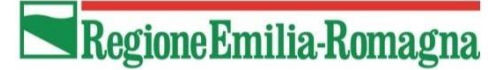

# **Linee Integrative delle comunicazioni per le attività non corsuali**

## **Tipologia 65 - COSTI STANDARD**

# **Programmazione 2021-2027**

Ottobre 2023

## **INDICE**

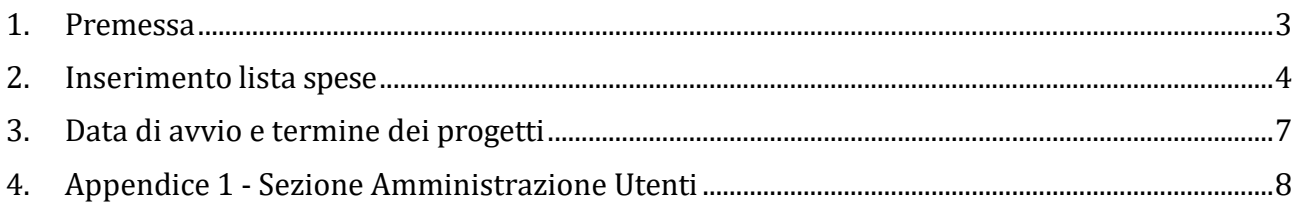

## <span id="page-2-0"></span>**1. Premessa**

Di seguito si descrivono i passaggi tecnici da seguire per la comunicazione dei dati delle attività a costi standard, Borse di dottorato - progetti di tipologia 65.

**Si evidenzia che la tipologia 65 nel sistema SIFER è stata implementata per Operazioni a Costi reali; conseguentemente, dove è indicata la dicitura "costi reali", per le Borse di dottorato si devono intendere "costi standard".**

Attraverso le procedure descritte sarà possibile comunicare alla PA le date di avvio e termine dei progetti e la lista dei rimborsi richiesti.

Le funzionalità qui descritte sono presenti nella sezione "Attuazione" dell'area "Programmazione 2014-2020" del SIFER., sebbene si riferiscano a finanziamenti Programmazione 2021-2027

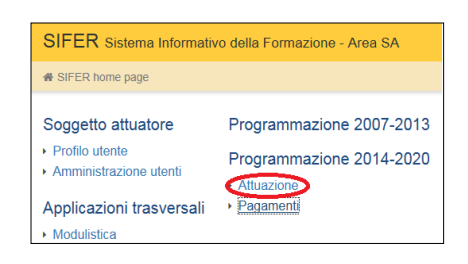

Possono accedere a questa area gli utenti che hanno il privilegio "Attuazione 2014" (per l'attivazione di tale privilegio, si rimanda all'Appendice 1).

## <span id="page-3-0"></span>**2. Inserimento lista spese**

Selezionare il progetto di tipologia 65 di interesse dalla lista dei "Progetti in gestione".

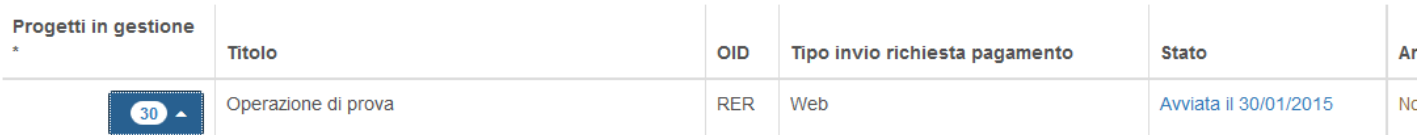

## Operazione 2015-99991/RER - Progetti in gestione

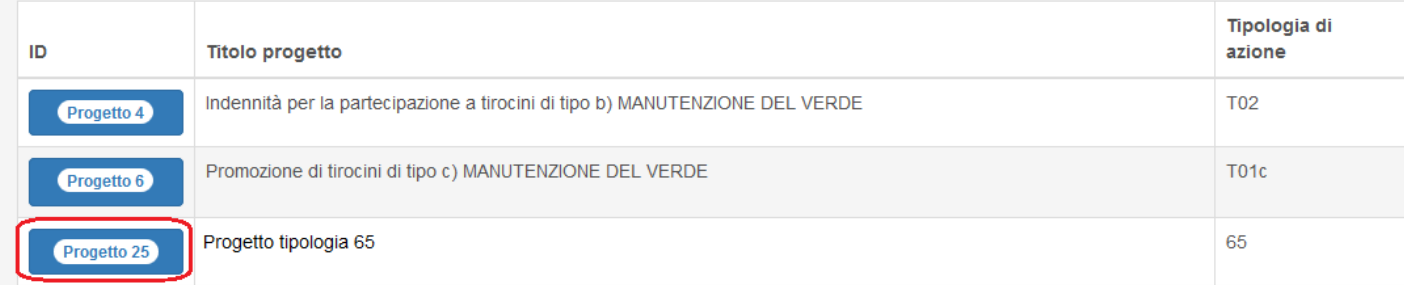

Nell'area "dati costi reali" occorre inserire un file .csv contenente la quota che si chiede a rimborso e la data dello stato di avanzamento della suddetta richiesta. Nello specifico, occorre valorizzare i campi per progetto:

*Costi reali sostenuti alla data del*: può essere inserita una data uguale o successiva all'ultima data di pagamento inserita nella lista spese. In questo campo non può essere inserita una data successiva alla data in cui si effettua l'inserimento.

I rimborsi inseriti in questa sezione concorrono a determinare il valore maturato di una domanda di pagamento nella quale la "data fine periodo maturazione" è uguale o successiva alla data inserita nel campo "costi reali sostenuti alla data del".

**Si evidenzia che i costi da inserire nel file csv sono standard, come previsti da bando e non i costi reali sostenuti per il dottorando. Cioè** 

**- dottorati triennali = (24 mesi \* euro 1.927,63/mese) + (12 mesi trascorsi all'estero \* 2.891,45/mese) = euro 80.960,52**

**- dottorati quadriennali = (36 mesi \* euro 1.927,63/mese) + (12 mesi trascorsi all'estero \* 2.891,45/mese) = euro 104.092,08**

**- dottorati triennali in co-tutela con soggetti esteri = (18 mesi \* euro 1.927,63/mese) + (18 mesi trascorsi all'estero \* 2.891,45/mese) = euro 86.743,44** 

Nella casella: *Lista spese*: è possibile caricare un file .csv costruito secondo le specifiche descritte nel documento scaricabile dalla sezione "Modulistica" - "TRACCIATI PER IMPORTAZIONE ATTUAZIONE WEB – PROGRAMMAZIONE 2014- 2020").

#### Dati costi reali

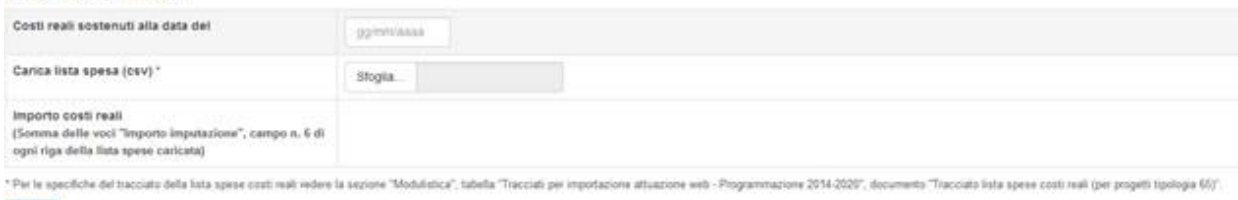

La sintassi prevista dal file è la seguente:

- 1. "2023-xxxx/RER" Rif.PA dell'operazione
- 2. "xx"- numero del progetto
- 3. "xxx" identificativo documento (può essere un numero progressivo rispetto ai mesi di pagamento es. 1,2,3…..)
- 4. "xxxx" Codice organismo del soggetto referente di progetto
- 5. "Borsa di Dottorato" -

r

- 6. "importo del documento" importo in euro (mensilità costo standard per n° mesi); usare la virgola come separatore di decimali
- 7. "Note 1" campo testuale in cui inserire il nome del dottorando
- 8. Data fine mese, per ogni mensilità di cui si richiede il contributo
- 9. "costi standard" descrizione del tipo di pagamento, campo testuale
- 10. "000" Non pertinente, indicare "000"
- 11. Data fine mese per ogni mensilità di cui si richiede il contributo
- 12. "importo del documento" importo in euro (mensilità costo standard per n° mesi); usare la virgola come separatore di decimali
- 13. "Fornitore 1" denominazione del Dottorando
- 14. "12345678910" codice fiscale del Dottorando.
- 15. "descrizione spesa" descrizione estesa del Dottorando e del periodo di maturazione del rimborso (ad es. mario bianchi periodo 01/10/2022 31/12/2022, …)
- 16. "Tipo documento" Non pertinente

L'"*Importo costi reali*" viene calcolato dal sistema come somma degli importi inseriti nel file .csv (campo 6). Dopo aver caricato il file .csv, cliccare sul pulsante "salva" affinché il dato si aggiorni.

Dopo aver caricato il file della lista spese **(con costi standard)** , è possibile scaricarlo tramite il collegamento "download lista spese caricata":

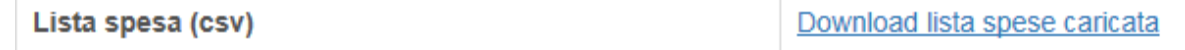

#### **NOTA BENE**:

E' possibile modificare il file .csv caricato a sistema fino a che l'importo non è inserito in una domanda di pagamento.

Nella tabella "*Liste spese costi reali inserite in domande di pagamento*" è visibile la data "costi reali sostenuti alla data del" indicata in fase di caricamento del file che è entrato in una domanda di pagamento. E' possibile scaricare **l'elenco della lista spese (con costi standard)** inseriti in una domanda di pagamento e il "totale importo costi reali", calcolato come somma delle spese presenti nel file .csv.

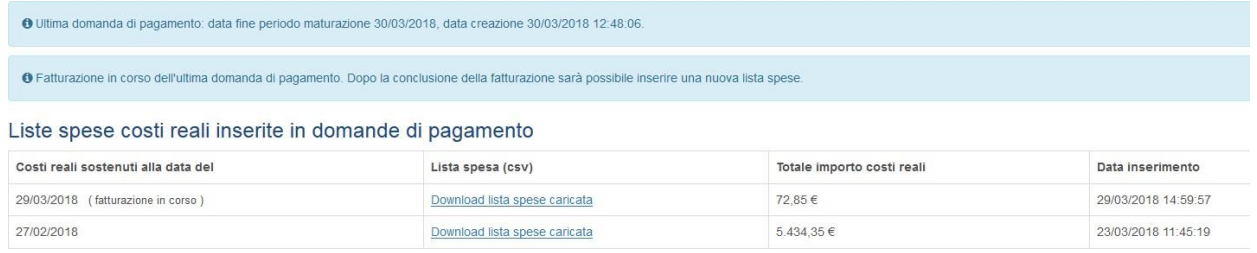

La funzione di caricamento sarà nuovamente disponibile quando, nella tabella "*Liste spese costi reali inserite in domande di pagamento*", non sarà più presente la dicitura "fatturazione in corso" in corrispondenza dell'ultima domanda di pagamento.

In sintesi, è possibile caricare una nuova lista se la precedente domanda risulta nello stato "respinta da controllo documentale" oppure "respinta da controllo amministrativo-contabile" oppure "in attesa di pagamento da ragioneria" (o stato successivo).

Il nuovo file per il successivo pagamento deve contenere solo i rimborsiriferiti al periodo compreso tra la data della lista spese precedente e quella attuale. Non devono essere presenti nel file successivo rimborsi già inseriti nel file precedente.

#### Ad esempio:

• invio 1 - costi reali/**standard** sostenuti alla data del 01/01/2024: in attuazione viene inserita la lista dei rimborsi tra il 1/10/2023 e il 31/12/2023. Tali spese entrano nella domanda di pagamento 1

• invio 2 - costi reali/standard sostenuti alla data del 01/01/2025: in attuazione è possibile inserire la lista dei rimborsi tra il 01/01/2024 e il 31/12/2024, affinché tali rimborsi possano entrare nella domanda di pagamento 2. Il nuovo file non deve contenere nessuna delle richieste trasmesse con l'invio 1.

E' possibile caricare file .csv fino all'inserimento della data di termine del progetto.

## <span id="page-6-0"></span>**3. Data di avvio e termine dei progetti**

Per inserire la data di avvio del progetto cliccare su "Data avvio progetto".

## Operazione 2015-99991/RER - Progetto 25

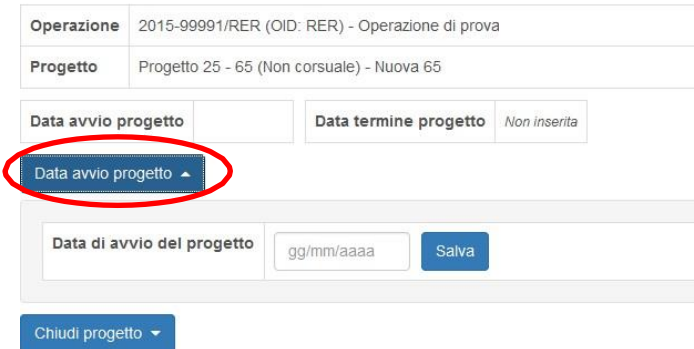

Per inserire la data di termine cliccare sul pulsante "Chiudi Progetto".

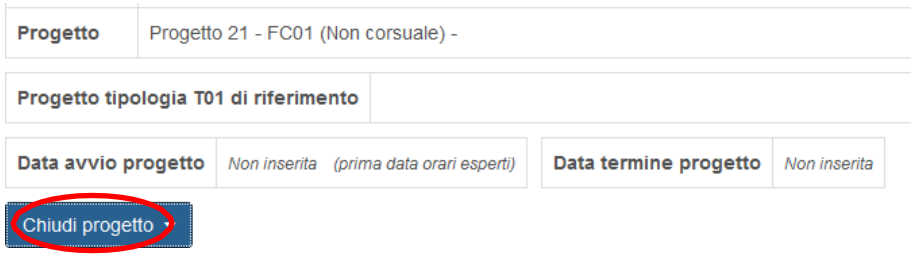

Dopo aver inserito la data di termine non è possibile modificare la data di avvio né caricare ulteriori liste spese.

## 4. Appendice 1 - Sezione Amministrazione Utenti

Il menù "Amministrazione Utenti" è visibile solo dal legale rappresentante, in qualità di amministratore degli utenti dell'ente. In tale sezione egli può creare tutti gli utenti che operano all'interno del SIFER per suo conto.

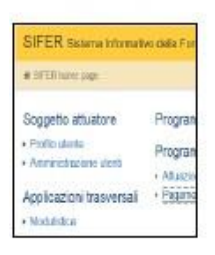

Per creare un nuovo utente abilitato alla sezione Attuazione, l'utente legale rappresentante deve cliccare sul menù "Amministrazione utenti" e poi su "Nuovo Utente"; una volta compilato il form dati e assegnato il privilegio "Attuazione 2014" è necessario salvare la scheda. All'indirizzo e-mail indicato nel form, verranno inviate le credenziali personali di accesso al SIFER SA.

L'utente Amministratore può, se necessario, eliminare uno o più account cliccando sul pulsante "Cancella".

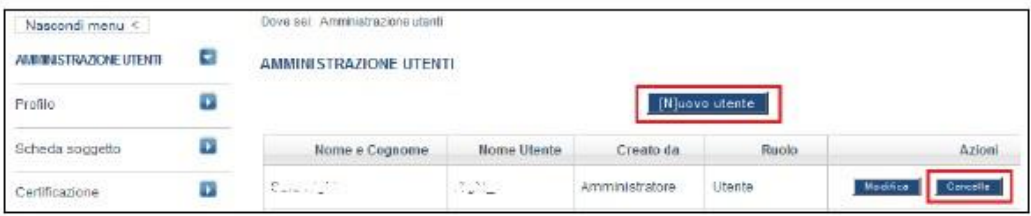

#### Riferimenti per l'assistenza

Per richieste di assistenza relative agli account (rinnovo account, reset password,...) è possibile scrivere a sifpaccessi@regione.emilia-romagna.it.

Per richieste di assistenza a supporto dell'utilizzo delle funzionalità del Sifer è possibile scrivere a assistenzasoggettigestori@regione.emilia-romagna.it.